# Podstawy komputera notebook

Aby uzyskać więcej informacji o produktach i usługach firmy HP, zobacz witrynę sieci Web HP pod adresem http://www.hp.com.

© Copyright 2010 Hewlett-Packard Development Company, L.P.

Windows i Windows Vista są zarejestrowanymi znakami towarowymi firmy Microsoft Corporation w Stanach Zjednoczonych.

Informacje zawarte w niniejszym dokumencie mogą zostać zmienione bez powiadomienia. Jedyne warunki gwarancji na produkty i usługi firmy HP są ujęte w odpowiednich oświadczeniach gwarancyjnych towarzyszących tym produktom i usługom. Żadne z podanych tu informacji nie powinny być uznawane za jakiekolwiek gwarancje dodatkowe. HP nie ponosi odpowiedzialności za błędy techniczne i wydawnicze ani za pominięcia, jakie mogą wystąpić w niniejszym dokumencie.

Numer katalogowy: 539907-241

## Instrukcje obsługi

Firma HP dba, aby jej produkty miały minimalny wpływ na środowisko naturalne. Jednym z przejawów tej działalności jest udostępnienie na dysku twardym komputera w Pomocy i obsłudze technicznej — instrukcji obsługi i centrów szkoleniowych. Dodatkową pomoc techniczną i aktualizacje instrukcji obsługi można uzyskać w sieci Web.

### Użytkownicy systemu Windows

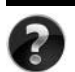

Szukasz dalszych instrukcji obsługi? Znajdują się na komputerze. Kliknij: **Start > Pomoc i obsługa techniczna > Instrukcje obsługi**

#### Użytkownicy systemu Linux

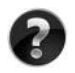

Szukasz dalszych instrukcji obsługi? Znajdują się na dysku *User Guides* (Instrukcje obsługi) dołączonym do komputera.

# Usługi subskrypcji dla komputerów przenośnych dla firm

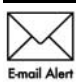

Dzięki najnowszym sterownikom, poprawkom i powiadomieniom produkt będzie zawsze aktualny. Zarejestruj się w witrynie www.hp.com/go/alerts, aby Emgil Alert otrzymywać poczta elektroniczna powiadomienia o alertach.

## Umowa Licencyjna Użytkownika Oprogramowania (EULA)

ZAINSTALOWANIE, SKOPIOWANIE, POBRANIE LUB JAKIEKOLWIEK INNE UŻYCIE OPROGRAMOWANIA ZAINSTALOWANEGO NA TYM KOMPUTERZE JEST TRAKTOWANE JAKO ZAAKCEPTOWANIE WARUNKÓW UMOWY LICENCYJNEJ UŻYTKOWNIKA OPROGRAMOWANIA HP (EULA). JEŻELI NIE AKCEPTUJESZ WARUNKÓW TEJ UMOWY, MUSISZ ZWRÓCIĆ KOMPLETNY, NIEUŻYWANY PRODUKT (SPRZĘT I OPROGRAMOWANIE) W TERMINIE 14 DNI, ABY UZYSKAĆ ZWROT KOSZTÓW ZGODNIE Z ZASADAMI ZWROTÓW OBOWIĄZUJĄCYMI W MIEJSCU ZAKUPU. Aby uzyskać dalsze informacje lub zażądać zwrotu pełnych kosztów zakupu komputera, należy skontaktować się z lokalnym punktem sprzedaży (ze sprzedawcą).

## Kontakt z działem obsługi klienta

Jeśli informacje dostępne w Instrukcji obsługi lub Centrum szkoleniowym nie pomogły w rozwiązaniu problemów, można skontaktować się z działem obsługi klienta HP na stronie:

www.hp.com/go/contactHP

Można tam:

Porozmawiać online ze specjalistą firmy HP.

✎ Jeżeli czat ze specjalistą pomocy technicznej nie jest dostępny w danym języku, można skorzystać z pomocy w języku angielskim.

- Wysłać wiadomość e-mail do działu obsługi klienta HP.
- Znaleźć światowe numery telefoniczne do działu obsługi klienta HP.
- Odszukać centrum serwisowe HP.

## Numer seryjny na etykiecie

Umieszczona na spodzie komputera etykieta z numerem seryjnym zawiera ważne informacje, które mogą być potrzebne podczas kontaktów z pomocą techniczną.

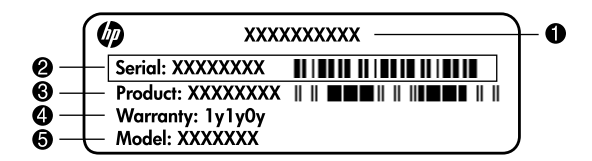

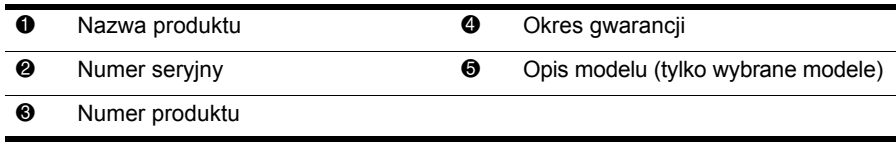

## Informacja gwarancyjna

Specjalną ograniczoną gwarancję firmy HP dostępną dla danego produktu można znaleźć w menu Start lub na dołączonym do opakowania dysku CD/DVD. W niektórych krajach/regionach do opakowania może być dołączona wydrukowana wersja ograniczonej gwarancji HP. W krajach/regionach, w których nie załączono drukowanej wersja gwarancji, można o nią poprosić na stronie www.hp.com/go/orderdocuments lub pisząc na adres: Ameryka Północna:

Hewlett Packard, MS POD, 11311 Chinden Blvd, Boise, ID 83714, USA Europa, Bliski Wschód, Afryka:

Hewlett-Packard, POD, Via G. Di Vittorio, 9, 20063, Cernusco s/Naviglio (MI), Italy Azja i Pacyfik:

Hewlett-Packard, POD, P.O. Box 200, Alexandra Post Office, Singapore 911507 Należy dołączyć numer produktu, informacje na temat okresu gwarancji (znajduje się na etykiecie z numerem seryjnym), imię i nazwisko oraz adres korespondencyjny.

# Spis treści

Znajdowanie Pomocy i obsługi technicznej . . . . . . . . . . . . . . . . . . . . . . . . . . . . . . . . . . . . 1 Znajdowanie instrukcji obsługi. . . . . . . . . . . . . . . . . . . . . . . . . . . . . . . . . . . . . . . . . . . . . . 1

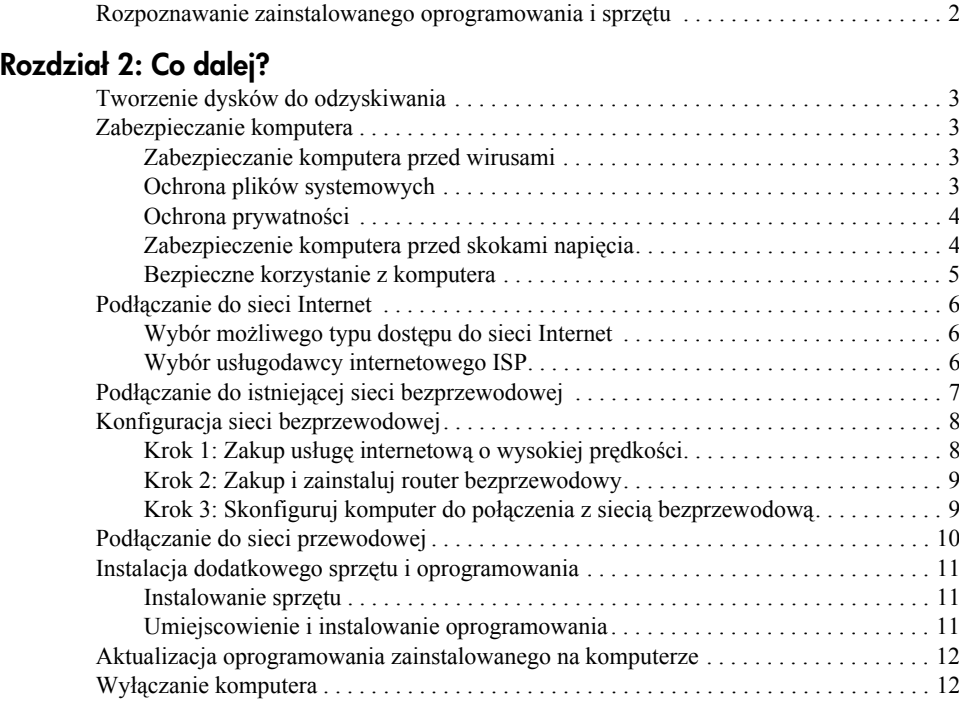

#### Rozdział 3: Rozwiązywanie problemów

Rozdział 1: Wyszukiwanie informacji

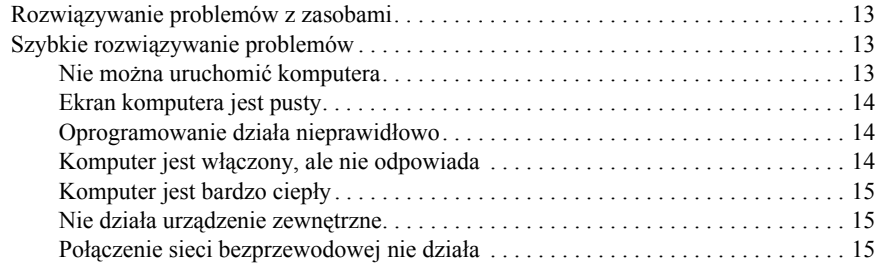

#### Dodatek A: Wykonywanie kopii zapasowych i odzyskiwanie danych

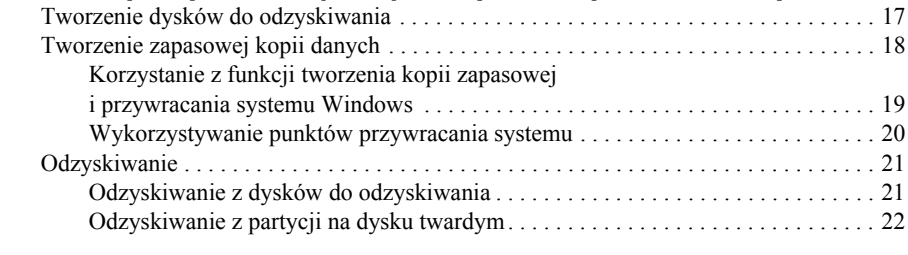

#### Dodatek B: Specyfikacje

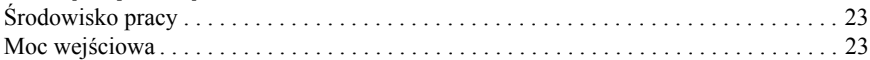

### Dodatek C: Standardowa konserwacja

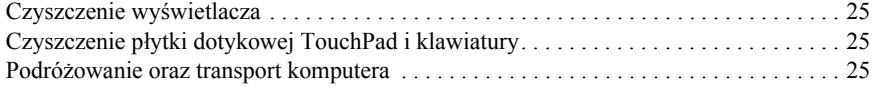

#### Indeks

# Rozdział 1: Wyszukiwanie informacji

# Znajdowanie Pomocy i obsługi technicznej

✎ Pomoc i obsługa techniczna jest preinstalowana na komputerze. Dostęp do Pomocy i obsługi technicznej nie wymaga podłączenia do sieci Internet.

Dostęp do Pomocy i obsługi technicznej można uzyskać, klikając przycisk **Start**, a następnie polecenie **Pomoc i obsługa techniczna**. Oprócz informacji dotyczących systemu operacyjnego Windows® Pomoc i obsługa techniczna zawiera następujące tematy:

- Informacje o komputerze, takie jak model i numer seryjny, zainstalowane oprogramowanie, elementy sprzętowe i specyfikacje
- Jak poprawić bezpieczeństwo komputera
- Jak uzyskać najlepszą wydajność baterii
- Jak skonfigurować sieć bezprzewodową

# Znajdowanie instrukcji obsługi

Instrukcje obsługi i informacje o uregulowaniach prawnych i przepisach bezpieczeństwa znajdują się w komputerze i są dostępne w Pomocy i obsłudze technicznej.

» Aby uzyskać dostęp do tych instrukcji w Pomocy i obsłudze technicznej, kliknij kolejno przycisk **Start**, polecenie **Pomoc i obsługa techniczna**, a następnie pozycję **User Guides** (Instrukcje obsługi).

✎ Instrukcje obsługi do wybranych modeli mogą być dostarczone także na dysku *User Guides* (Instrukcje obsługi).

## Rozpoznawanie zainstalowanego oprogramowania i sprzętu

Aby wyświetlić listę oprogramowania preinstalowanego na komputerze, wykonaj następujące kroki:

» Kliknij przycisk **Start**, a następnie kliknij polecenie **Wszystkie programy**.

✎ Kliknij dwukrotnie nazwę programu, jeśli chcesz go otworzyć.

✎ Szczegółowe informacje na temat korzystania z oprogramowania dołączonego do komputera można znaleźć w instrukcjach producenta dostarczonych z oprogramowaniem, na dysku lub w witrynie internetowej producenta.

Aby wyświetlić listę urządzeń zainstalowanych w komputerze, wykonaj następujące kroki:

- 1. Kliknij przycisk **Start**, kliknij polecenie **Komputer**, a następnie **Właściwości systemu**.
- 2. W lewym okienku kliknij przycisk **Menedżer urządzeń**.

Za pomocą menedżera urządzeń można także dodawać sprzęt i modyfikować konfigurację urządzeń.

✎ W systemie Windows® jest dostępna funkcja Kontrola konta użytkownika, która zwiększa poziom zabezpieczeń komputera. Wykonanie pewnych zadań, takich jak instalowanie aplikacji, uruchamianie narzędzi czy zmiana ustawień systemu Windows, może wymagać posiadania specjalnego uprawnienia lub podania hasła. Więcej informacji na ten temat zawiera Pomoc i obsługa techniczna.

# Rozdział 2: Co dalej?

## Tworzenie dysków do odzyskiwania

Po pierwszym skonfigurowaniu komputera zaleca się utworzenie zestawu dysków do odzyskiwania pełnego obrazu fabrycznego. Dyski do odzyskiwania służą do uruchomienia (rozruchu) komputera oraz odzyskania ustawień fabrycznych systemu operacyjnego i oprogramowania w przypadku awarii lub niestabilności systemu. Aby uzyskać informacje, jak utworzyć zestaw dysków do odzyskiwania, należy zapoznać się z dodatkiem A "Wykonywanie kopii zapasowych i odzyskiwanie danych".

## Zabezpieczanie komputera

Informacje zawarte w tej części wyjaśniają, jak zabezpieczyć komputer przed uszkodzeniami spowodowanymi przez wirusy, próby naruszenia zabezpieczeń, skoki napięcia lub awarię systemu.

### Zabezpieczanie komputera przed wirusami

W przypadku korzystania z komputera do przesyłania poczty elektronicznej oraz korzystania z Internetu komputer jest narażony na wirusy, które mogą unieruchomić system operacyjny, aplikacje lub narzędzia albo spowodować ich nieprawidłowe funkcjonowanie.

Oprogramowanie antywirusowe może wykryć większość wirusów, usunąć je i w większości przypadków naprawić powodowane przez nie uszkodzenia. Aby oprogramowanie antywirusowe skutecznie chroniło komputer przed nowo odkrywanymi wirusami, należy je regularnie aktualizować.

Program Norton Internet Security jest wstępnie zainstalowany na komputerze:

- Dostarczona wersia oprogramowania Norton Internet Security uprawnia do darmowych aktualizacji przez okres 60 dni. Zdecydowanie zaleca się ochronę komputera przed nowymi wirusami po upływie 60 dni poprzez zakupienie przedłużonej licencji na aktualizacje.
- Aby uzyskać dostęp do oprogramowania Norton Internet Security lub uzyskać więcej informacji na jego temat, kliknij przycisk **Start**, kliknij opcję **Wszystkie programy**, a następnie kliknij opcję **Norton Internet Security**.

### Ochrona plików systemowych

System operacyjny oraz oprogramowanie do wykonywania kopii zapasowych i odzyskiwania danych oferują kilka sposobów tworzenia kopii zapasowych systemu i przywracania jego optymalnego działania. Aby uzyskać dodatkowe informacje, należy zapoznać się z dodatkiem A "Wykonywanie kopii zapasowych i odzyskiwanie danych".

### Ochrona prywatności

Jeżeli komputer jest używany do wysyłania i odbierania poczty e-mail oraz uzyskiwania dostępu do sieci lokalnej i Internetu, nieupoważnione osoby mogą uzyskać informacje o użytkowniku lub komputerze.

Aby zapewnić optymalną ochronę prywatności komputera, należy przestrzegać następujących wytycznych:

- Aktualizuj system operacyjny i aplikacje. Wiele aktualizacji oprogramowania zawiera rozszerzenia zabezpieczeń.
- Korzystaj z zapory. Oprogramowanie zapory monitoruje ruch przychodzący do komputera i blokuje informacje, które nie spełniają określonych wymagań bezpieczeństwa. Niektóre zapory monitorują także ruch wychodzący.

## Zabezpieczenie komputera przed skokami napięcia

Aby chronić system przed skokami napięcia spowodowanymi niepewnym źródłem zasilania lub wyładowaniami elektrycznymi, przestrzegaj następujących zasad:

- Podłączaj kabel zasilający komputera do dodatkowego zabezpieczenia przepięciowego wysokiej jakości. Zabezpieczenia przepięciowe są dostępne w większości sklepów komputerowych lub elektronicznych.
- Podczas burzy z wyładowaniami elektrycznymi zasilaj komputer z akumulatora lub wyłącz go i odłącz kabel zasilający.
- Jeśli to możliwe w danej lokalizacji, zastosuj zabezpieczenie przeciwprzepięciowe na przewodzie modemu łączącym modem z linią telefoniczną. Zabezpieczenia przeciwprzepięciowe linii telefonicznych są powszechnie dostępne w sklepach komputerowych lub elektronicznych w wielu krajach/regionach.

#### Bezpieczne korzystanie z komputera

OSTRZEŻENIE! Aby zmniejszyć ryzyko porażenia prądem i uszkodzenia urządzenia, należy zastosować się do następujących zaleceń:

- Kabel zasilający należy podłączyć do gniazda sieci elektrycznej znajdującego się w łatwo dostępnym miejscu.
- Zasilanie należy odłączać od komputera, wyjmując kabel zasilający z gniazda sieci elektrycznej (a nie odłączając kabel zasilający od komputera).
- Jeżeli dostarczono kabel zasilający wyposażony we wtyczkę 3-bolcową, podłącz go do uziemionego, 3-przewodowego gniazda sieci elektrycznej. Nie wolno w żaden sposób blokować bolca zerującego we wtyczce kabla zasilającego (np. przez podłączenie 2-stykowego adaptera). Styk uziemienia pełni bardzo ważną funkcję zabezpieczającą.

ÅOSTRZEŻENIE! Aby zmniejszyć ryzyko odniesienia poważnych obrażeń, zapoznaj się z dokumentem *Bezpieczeństwo i komfort pracy*. Opisano w nim poprawną konfigurację stacji roboczej, właściwą postawę oraz właściwe nawyki pracy, mające wpływ na zdrowie użytkowników komputerów. Ponadto dokument *Bezpieczeństwo i komfort pracy* zawiera również istotne informacje na temat bezpieczeństwa elektrycznego i mechanicznego. Aby uzyskać dostęp do tego dokumentu, kliknij przycisk Start, kliknij polecenie Pomoc i obsługa techniczna, a następnie kliknij opcję Instrukcje obsługi lub skorzystaj z dysku *User Guides* (Instrukcje obsługi) dołączonego do niektórych modeli. Dokument *Bezpieczeństwo i komfort pracy* jest także dostępny w sieci Internet pod adresem http://www.hp.com/ergo.

**OSTRZEŻENIE!** Aby zmniejszyć ryzyko oparzeń lub przegrzania komputera, nie umieszczaj komputera bezpośrednio na kolanach i nie blokuj otworów wentylacyjnych komputera. Należy używać komputera tylko na twardej płaskiej powierzchni. Nie należy dopuszczać, aby przepływ powietrza został zablokowany przez inną twardą powierzchnię, na przykład przez znajdującą się obok opcjonalną drukarkę lub miękką powierzchnię, na przykład przez poduszki, koc czy ubranie. Nie należy także dopuszczać, aby pracujący zasilacz dotykał skóry lub miękkiej powierzchni, na przykład poduszki, koca czy ubrania. Komputer i zasilacz spełniają ograniczenia dotyczące temperatury powierzchni dostępnych dla użytkownika, zdefiniowane w normie International Standard for Safety of Information Technology Equipment (IEC 60950).

ÅOSTRZEŻENIE! Aby ograniczyć problemy związane z bezpieczeństwem, z komputerem należy używać wyłącznie zasilacza lub akumulatora dostarczonego wraz z komputerem, zamiennego zasilacza lub akumulatora dostarczonego przez firmę HP albo zgodnego zasilacza lub akumulatora zakupionych jako akcesoria w firmie HP.

Więcej informacji o bezpieczeństwie, uregulowaniach formalnych oraz utylizacji akumulatorów można znaleźć w części *Regulacje prawne, przepisy bezpieczeństwa i wymagania środowiskowe*. Aby uzyskać dostęp do tych norm, kliknij przycisk **Start**, kliknij polecenie **Pomoc i obsługa techniczna**, a następnie kliknij opcję **Instrukcje obsługi**, lub skorzystaj z dysku *User Guides* (Instrukcje obsługi) dołączonego do niektórych modeli.

# Podłączanie do sieci Internet

Internetowe funkcje sprzętu i oprogramowania różnią się w zależności od modelu komputera i lokalizacji.

## Wybór możliwego typu dostępu do sieci Internet

Komputer obsługuje dwa typy dostępu do sieci Internet:

- Bezprzewodowy do szybkiej łączności z siecią Internet urządzeń mobilnych można wykorzystywać połączenie bezprzewodowe. Aby uzyskać informacje na temat dodawania komputera do istniejącej sieci oraz konfigurowania sieci bezprzewodowej, zapoznaj się z częścią "Podłączanie do istniejącej sieci bezprzewodowej" lub "Konfigurowanie sieci bezprzewodowej".
- Przewodowy połączenie z siecią Internet można uzyskiwać, korzystając z dostępu komutowanego do dostawcy usług internetowych, korzystając z kabla modemu (zakupionego osobno), podłączonego do gniazda RJ-11 (modemowego) (tylko wybrane modele) lub przez podłączenie do sieci szerokopasmowej za pośrednictwem gniazda RJ-45 (sieciowego).

Funkcje sieciowe komputera umożliwiają dostęp do szerokopasmowych usług internetowych o wysokiej prędkości za pomocą następujących typów połączeń:

- Modem przewodowy
- Połączenie DSL (Digital Subscriber Line)
- Połączenie satelitarne
- Inne usługi

Dostęp szerokopasmowy może wymagać dodatkowego sprzętu lub oprogramowania dostarczonego przez usługodawcę internetowego (ISP).

## Wybór usługodawcy internetowego ISP

Przed podłączeniem do sieci Internet należy skonfigurować usługę dostępu do Internetu. Komputer posiada następujące funkcje programowe, ułatwiające skonfigurowanie nowego konta internetowego lub użycie istniejącego konta:

- Internet Services & Offers (dostępne w niektórych lokalizacjach)
- Ikony dostarczane przez usługodawcę internetowego (dostępne w niektórych lokalizacjach)
- Kreator systemu Windows Połącz z Internetem (dostępny we wszystkich lokalizacjach)

#### Korzystanie z narzędzia Internet Services & Offers

Jeśli w kraju lub regionie, w którym zakupiono komputer, jest obsługiwane narzędzie Internet Services & Offers, można z niego skorzystać w następujący sposób: Kliknij przycisk **Start**, kliknij polecenie **Wszystkie programy**, **Usługi online**, a następnie kliknij pozycję **Dostęp do Internetu**. Narzędzie Internet Services & Offers pomaga wykonać zadania takie jak:

- Subskrypcja nowego konta internetowego
- Skonfigurowanie komputera do korzystania z istniejącego konta

#### Korzystanie z ikon dostarczonych przez usługodawcę internetowego

Jeśli w kraju/regionie, w którym zakupiono komputer, są obsługiwane ikony dostarczane przez usługodawców internetowych, mogą one być wyświetlane pojedynczo na pulpicie systemu Windows lub jako zgrupowane w folderze o nazwie Usługi online na pulpicie.

» Aby skonfigurować nowe konto internetowe lub użyć istniejącego konta, kliknij dwukrotnie ikonę i postępuj zgodnie z instrukcjami wyświetlanymi na ekranie.

#### Korzystanie z kreatora systemu Windows Połącz z Internetem

Kreatora systemu Windows Połącz z Internetem można użyć do połączenia z siecią Internet w następujących przypadkach:

- Jeśli masz już konto u usługodawcy internetowego.
- Jeśli masz dysk otrzymany od usługodawcy internetowego.
- Jeśli nie masz konta internetowego i chcesz wybrać usługodawcę internetowego z listy zawartej w kreatorze. (Lista usługodawców internetowych nie jest dostępna we wszystkich krajach/regionach).
- Jeśli został wybrany usługodawca internetowy niewymieniony na liście, który podał określony adres IP oraz ustawienia protokołów POP3 i SMTP.

Aby uzyskać dostęp do kreatora systemu Windows Połącz z Internetem i instrukcji korzystania z niego, kliknij przycisk **Start**, następnie kliknij opcję **Pomoc i obsługa techniczna**, i wyszukaj kreator Połącz z Internetem.

✎ Jeśli w trakcie pracy z kreatorem pojawi się monit o wybór włączenia lub wyłączenia zapory systemu Windows, należy wybrać włączenie zapory.

# Podłączanie do istniejącej sieci bezprzewodowej

Aby podłączyć komputer do istniejącej sieci bezprzewodowej, wykonaj następujące kroki:

- 1. Kliknij ikonę sieci w obszarze powiadomień z prawej strony paska zadań.
- 2. Wybierz sieć.
- 3. Kliknij **Podłącz**.
- 4. Jeśli to wymagane, wprowadź klucz zabezpieczeń.

# Konfiguracja sieci bezprzewodowej

W tej części opisano kroki konieczne do skonfigurowania typowej bezprzewodowej sieci domowej lub małej sieci biurowej, zwanej bezprzewodową siecią lokalną (WLAN), korzystając z bezprzewodowego komputera.

Aby skonfigurować sieć bezprzewodową i połączyć się z Internetem, będzie potrzebny następujący sprzęt:

- Modem szerokopasmowy (DSL lub kablowy) i usługa internetowa o wysokiej szybkości, zakupiona u usługodawcy internetowego (ISP)
- Router bezprzewodowy (zakupiony oddzielnie)
- Komputer bezprzewodowy

Na ilustracji przedstawiono przykład wykonanej instalacji sieci bezprzewodowej podłączonej do Internetu i do komputera przewodowego. Gdy sieć będzie się rozrastać, można będzie do niej podłączać dalsze komputery przewodowe i bezprzewodowe, aby uzyskiwać dostęp do Internetu.

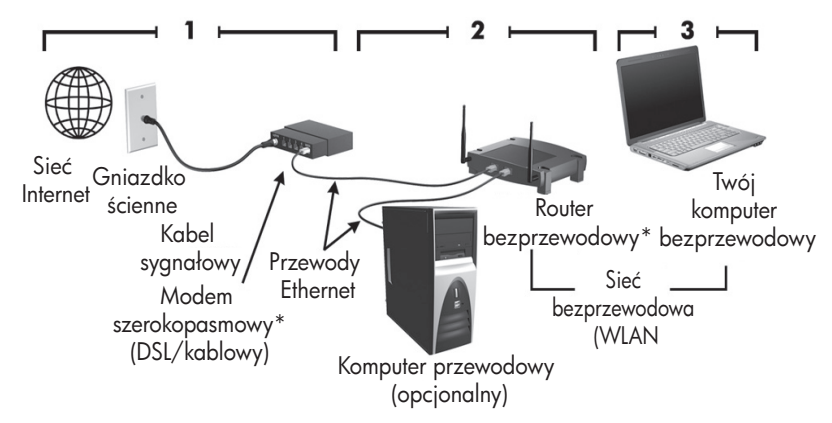

\*Procedura instalacji jest różna, w zależności od producenta.

## Krok 1: Zakup usługę internetową o wysokiej prędkości

Jeżeli już masz usługę internetową o dużej prędkości (DSL, kabel lub łącze satelitarne), to rozpocznij od punktu "Krok 2: Zakup i zainstaluj router bezprzewodowy". Jeżeli nie masz usługi internetowej o dużej prędkości, to wykonaj następujące kroki:

- 1. Skontaktuj się z lokalnym usługodawcą internetowym i zakup usługę internetową o wysokiej prędkości oraz modem DSL lub kablowy. Usługodawca pomoże skonfigurować modem, zainstalować kabel łączący komputer bezprzewodowy z modemem i przetestować usługę internetową.
- 2. Usługodawca internetowy nada identyfikator użytkownika i hasło dostępu do sieci Internet. Zapisz te informacje i schowaj w bezpiecznym miejscu.

## Krok 2: Zakup i zainstaluj router bezprzewodowy

Przeczytaj uważnie ten punkt, zanim zainstalujesz router bezprzewodowy, korzystając z instrukcji producenta routera i z komputera bezprzewodowego. Jeżeli w trakcie instalacji routera konieczna będzie pomoc techniczna, skontaktuj się z jego producentem.

✎ Zaleca się, aby tymczasowo połączyć nowy komputer bezprzewodowy z routerem kablem sieciowym, zakupionym wraz z routerem. Zapewni to dostęp komputera do sieci Internet.

- 1. Upewnij się, że wskaźnik połączenia bezprzewodowego w komputerze nie świeci. Jeżeli wskaźnik sieci bezprzewodowej świeci, to wyłącz ją, naciskając przycisk komunikacji bezprzewodowej. Informacje ułatwiające odszukanie przycisku komunikacji bezprzewodowej można znaleźć w instrukcji *Elementy komputera przenośnego*, dostępnej w menu Pomoc i obsługa techniczna.
- 2. Podczas instalacji routera oprogramowanie producenta routera umożliwia zmianę nazwy sieci (SSID) i włączenie zabezpieczeń chroniących prywatność sieci bezprzewodowej. Wiele routerów jest dostarczanych z domyślną nazwą sieci i wyłączonymi zabezpieczeniami. Jeżeli podczas konfigurowania routera zmienisz domyślną nazwę sieci lub włączysz zabezpieczenia, zapisz te informacje i schowaj w bezpiecznym miejscu. Informacje te będą potrzebne do konfiguracji nowego komputera i innych komputerów, aby uzyskiwać dostęp do routera.
	- ✎ Jeżeli zabezpieczenia nie zostaną włączone, nieuprawniony użytkownik bezprzewodowy może uzyskać dostęp do komputera i korzystać z Połączenia internetowego bez wiedzy jego właściciela. Więcej informacji o zabezpieczeniach sieci bezprzewodowej można znaleźć w instrukcji *Sieć bezprzewodowa* dostępnej w opcji menu Pomoc i obsługa techniczna.

System operacyjny Windows także dostarcza narzędzi pomocy przy konfigurowaniu sieci bezprzewodowej po raz pierwszy. Aby skorzystać z narzędzi systemu Windows do skonfigurowania sieci, kliknij przycisk **Start**, polecenie **Panel sterowania**, ikonę **Sieć i Internet**, opcję **Centrum sieci i udostępniania**, opcję **Skonfiguruj nowe połączenie lub nową sieć**, a następnie opcję **Skonfiguruj nową sieć**. Następnie postępuj zgodnie z instrukcjami wyświetlanymi na ekranie.

## Krok 3: Skonfiguruj komputer do połączenia z siecią bezprzewodową

- 1. Jeżeli komputer bezprzewodowy jest wyłączony, to włącz go.
- 2. Jeśli wskaźnik komunikacji bezprzewodowej nie świeci, to włącz funkcje bezprzewodowe, naciskając przycisk komunikacji bezprzewodowej. Informacje ułatwiające odszukanie przycisku komunikacji bezprzewodowej można znaleźć w instrukcji *Elementy komputera przenośnego*, dostępnej w menu Pomoc i obsługa techniczna.
- 3. Podłącz komputer do sieci bezprzewodowej:
	- a. Kliknij ikonę sieci w obszarze powiadomień z prawej strony paska zadań.
	- b. Wybierz sieć.
	- c. Kliknij **Podłącz**.
	- d. Jeśli to wymagane, wprowadź klucz zabezpieczeń.
	- e. Przetestuj sieć bezprzewodową, otwierając przeglądarkę internetową i odwiedzając witrynę internetową.

## Podłączanie do sieci przewodowej

Podłączenie do sieci przewodowej wymaga użycia kabla modemowego RJ-11 (niedołączanego do komputera) lub kabla sieciowego RJ-45 (niedołączanego do komputera). Jeżeli kabel zawiera układ tłumienia szumów  $\bullet$ , który chroni przed zakłóceniami od transmisji telewizyjnych lub radiowych, to koniec kabla z tym obwodem @ należy podłączyć od strony komputera.

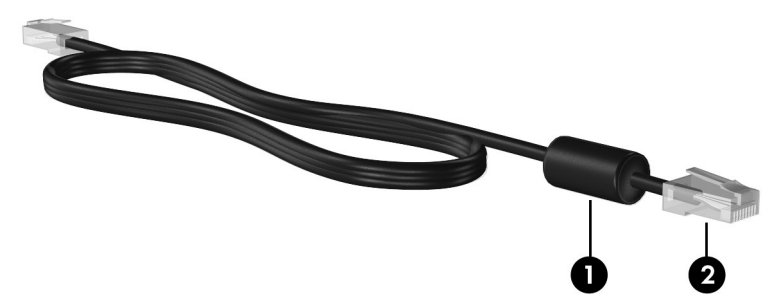

Aby podłączyć przewód:

ÅOSTRZEŻENIE! Ze względu na ryzyko porażenia prądem, wywołania pożaru lub uszkodzenia sprzętu nie wolno podłączać przewodu modemu lub telefonu do gniazda RJ-45 (sieciowego).

- 1. Podłącz jeden koniec kabla do gniazda w komputerze.
- 2. Podłącz drugi koniec kabla do gniazda ściennego <sup>2</sup>.

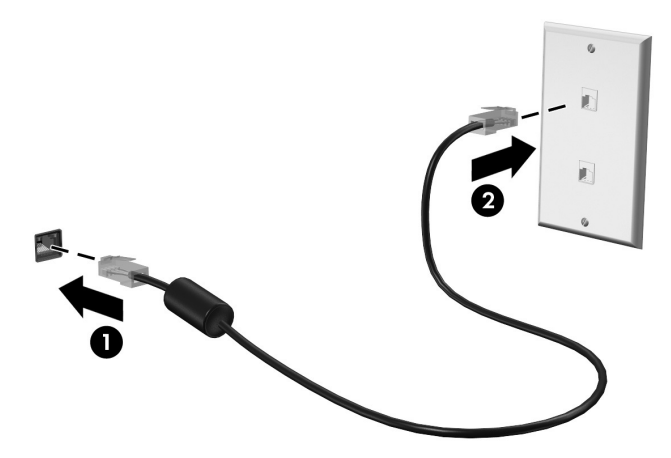

# Instalacja dodatkowego sprzętu i oprogramowania

## Instalowanie sprzętu

Aby zainstalować dodatkowy sprzęt, jak np. opcjonalną drukarkę, należy postępować zgodnie z instrukcjami podanymi przez producenta tego sprzętu, wyjaśniającymi sposób instalacji sprzętu i wymaganych sterowników.

### Umiejscowienie i instalowanie oprogramowania

Oprogramowanie jest dostępne na komputerze w następujących formach:

- **Oprogramowanie preinstalowane**. Aby wyświetlić listę oprogramowania gotowego do użycia lub uruchomić program, należy wykonać następujące kroki:
	- 1. Kliknij przycisk **Start**, a następnie kliknij polecenie **Wszystkie programy**. Zostanie wyświetlona lista programów.
	- 2. Aby uruchomić program, kliknij jego nazwę.
- **Oprogramowanie wstępnie załadowane**. Takiego oprogramowania nie można użyć do czasu jego zainstalowania. Aby umiejscowić i zainstalować wstępnie załadowany program lub sterownik, należy wykonać następujące kroki:
	- 1. Kliknij przycisk **Start**, kliknij polecenie **Wszystkie programy**, **Recovery Manager**, a następnie **Recovery Manager**.
	- 2. Postępuj zgodnie z instrukcjami wyświetlanymi na ekranie.
- **Oprogramowanie na dysku**. Aby zainstalować oprogramowanie z dysku, wykonaj następujące kroki:
	- 1. Włóż dysk do napędu optycznego.
	- 2. Po uruchomieniu kreatora instalacji postępuj zgodnie z instrukcjami wyświetlanymi na ekranie.

✎ Jeśli zostanie wyświetlony odpowiedni monit, uruchom ponownie komputer.

✎ Szczegółowe informacje na temat korzystania z oprogramowania dołączonego do komputera można znaleźć w instrukcjach producenta dostarczonych z oprogramowaniem, na dysku lub w witrynie internetowej producenta.

# Aktualizacja oprogramowania zainstalowanego na komputerze

Większość oprogramowania, w tym system operacyjny, jest często aktualizowana przez producenta lub dostawcę. Od czasu opuszczenia fabryki przez komputer mogły zostać wydane ważne aktualizacje dołączonego do niego oprogramowania.

Niektóre aktualizacje mogą mieć wpływ na reakcję komputera na opcjonalne oprogramowanie lub na urządzenia zewnętrzne. Wiele aktualizacji zawiera rozszerzenia zabezpieczeń.

System operacyjny i inne oprogramowanie zainstalowane na komputerze należy uaktualnić niezwłocznie po podłączeniu komputera do sieci Internet. Aby uzyskać dostęp do łącz służących do aktualizacji zainstalowanego oprogramowania, zapoznaj się z Podręcznikiem pomocy i obsługi technicznej.

# Wyłączanie komputera

Jeśli to tylko możliwe, wyłączaj komputer, stosując standardową procedurę zamykania sytemu:

- 1. Zapisz pracę i zamknij wszystkie otwarte aplikacje.
- 2. Kliknij przycisk **Start**, a następnie kliknij polecenie **Zamknij system**.

Jeżeli nie można wyłączyć komputera, wykonując te czynności, należy użyć następujących procedur awaryjnych, stosując je w poniższej kolejności, dopóki komputer się nie wyłączy:

OSTROŻNIE: Użycie awaryjnej procedury wyłączania komputera powoduje utratę niezapisanych danych.

- Naciśnij klawisze **ctrl+alt+delete**. Następnie w prawym dolnym narożniku ekranu kliknij przycisk **Zamknij system**.
- Naciśnij i przytrzymaj przycisk zasilania przez co najmniej 5 sekund.
- Odłącz komputer od zewnętrznego źródła zasilania i wyjmij z niego baterię.

# Rozdział 3: Rozwiązywanie problemów

## Rozwiązywanie problemów z zasobami

Jeżeli pojawiły się problemy z komputerem, wykonaj następujące kroki w celu ich rozwiązania:

- Przejdź do następnej części tego rozdziału "Szybkie rozwiązywanie problemów".
- Łącza do witryn internetowych oraz dodatkowe informacje o komputerze można uzyskać poprzez moduł Pomoc i obsługa techniczna. Kliknij przycisk **Start**, a następnie kliknij polecenie **Pomoc i obsługa techniczna**.
	-

✎ Mimo że wiele narzędzi sprawdzania i naprawy wymaga połączenia internetowego, to inne narzędzia, takie jak Pomoc i obsługa techniczna, mogą pomóc w rozwiązaniu problemu, gdy komputer jest w trybie offline.

# Szybkie rozwiązywanie problemów

## Nie można uruchomić komputera

Jeśli po naciśnięciu przycisku zasilania komputer nie zostanie włączony, to następujące sugestie mogą pomóc w rozwiązaniu problemu:

- Jeśli komputer jest podłączony do gniazda sieci elektrycznej, to podłącz do niego inne urządzenie elektryczne, aby upewnić się, czy dostarcza ono odpowiednie zasilanie.
- ✎ Należy korzystać wyłącznie z zasilacza prądu przemiennego dostarczonego z komputerem lub zasilacza zatwierdzonego do użytku z tym komputerem przez firmę HP.
- Jeżeli komputer jest zasilany z akumulatora lub został podłaczony do zewnętrznego źródła zasilania innego niż gniazdo sieci elektrycznej, podłącz komputer do gniazda sieci elektrycznej za pomocą zasilacza prądu przemiennego. Upewnij się, że kabel zasilający i zasilacz prądu przemiennego są prawidłowo podłączone.

## Ekran komputera jest pusty

Jeżeli ekran jest pusty, a komputer nie został wyłączony, przyczyny mogą być następujące:

- Komputer znajduje się w stanie uśpienia lub hibernacji. Aby wyjść z uśpienia lub hibernacji, krótko naciśnij przycisk zasilania.
- Stany uśpienia i hibernacji to funkcje umożliwiające oszczędzanie energii, co może wyłączyć wyświetlacz. Stany uśpienia i hibernacji mogą zostać zainicjowane przez system, w przypadku gdy komputer jest włączony, ale nie jest używany lub jego akumulator osiągnął stan niskiego poziomu naładowania. Aby zmienić te i inne ustawienia zasilania, kliknij kolejno **Start**, **Panel sterowania**, **System i zabezpieczenia**, **Opcje zasilania**.
- Komputer nie jest skonfigurowany tak, by obraz był wyświetlany na ekranie. Aby przenieść obraz na ekran komputera, naciśnij klawisze **fn+f4**. W przypadku większości modeli po podłączeniu do komputera zewnętrznego wyświetlacza, np. monitora, obraz może być wyświetlany na ekranie komputera, na wyświetlaczu zewnętrznym lub na obu urządzeniach jednocześnie. Naciskanie klawiszy **fn+f4** powoduje przełączanie obrazu między ekranem komputera, jednym lub większą liczbą zewnętrznych urządzeń wyświetlających oraz funkcją wyświetlania jednoczesnego na wszystkich urządzeniach.

## Oprogramowanie działa nieprawidłowo

Jeżeli oprogramowanie nie odpowiada lub nie działa prawidłowo, należy postępować zgodnie z poniższymi sugestiami:

- Uruchom ponownie komputer, klikając przycisk **Start**, strzałkę obok przycisku Zamknij system, a następnie polecenie **Uruchom ponownie**. Jeżeli nie można uruchomić ponownie komputera przy użyciu tej procedury, zapoznaj się z informacjami w następnej części: "Komputer jest włączony, ale nie odpowiada".
- Uruchom skanowanie w poszukiwaniu wirusów. Informacje dotyczące korzystania z zasobów antywirusowych na komputerze można znaleźć w części "Zabezpieczanie komputera przed wirusami" w rozdziale 2.

## Komputer jest włączony, ale nie odpowiada

Jeżeli komputer jest włączony, ale nie odpowiada na polecenia oprogramowania lub klawiatury, spróbuj wyłączyć komputer, korzystając z awaryjnych procedur wyłączania w podanej kolejności, dopóki komputer się nie wyłączy:

**OSTROŻNIE:** Użycie awaryjnej procedury wyłączania komputera powoduje utratę niezapisanych danych.

- Naciśnij klawisze **ctrl+alt+delete**. Następnie w prawym dolnym narożniku ekranu kliknij przycisk **Zamknij system**.
- Naciśnij i przytrzymaj przycisk zasilania przez co najmniej 5 sekund.
- Odłącz komputer od zewnętrznego źródła zasilania i wyjmij z niego baterię.

## Komputer jest bardzo ciepły

Nagrzewanie się komputera podczas pracy jest normalnym zjawiskiem. Jeżeli jednak komputer staje się *bardzo* ciepły, oznacza to, że mógł on ulec przegrzaniu z powodu zablokowania otworów wentylacyjnych.

W przypadku podejrzenia, że komputer uległ przegrzaniu, poczekaj, aż jego temperatura obniży się do temperatury pokojowej. Należy pamiętać, aby w trakcie korzystania z komputera wszystkie jego otwory wentylacyjne były odsłonięte.

**OSTRZEŻENIE!** Aby zmniejszyć ryzyko oparzeń lub przegrzania komputera, nie umieszczaj komputera bezpośrednio na kolanach i nie blokuj otworów wentylacyjnych komputera. Należy używać komputera tylko na twardej płaskiej powierzchni. Nie należy dopuszczać, aby przepływ powietrza został zablokowany przez inną twardą powierzchnię, na przykład przez znajdującą się obok opcjonalną drukarkę lub miękką powierzchnię, na przykład przez poduszki, koc czy ubranie. Nie należy także dopuszczać, aby pracujący zasilacz dotykał skóry lub miękkiej powierzchni, na przykład poduszki, koca czy ubrania. Komputer i zasilacz spełniają ograniczenia dotyczące temperatury powierzchni dostępnych dla użytkownika, zdefiniowane w normie International Standard for Safety of Information Technology Equipment (IEC 60950).

✎ Wentylator komputera jest włączany automatycznie w celu chłodzenia elementów wewnętrznych i ich ochrony przed przegrzaniem. Włączanie się i wyłączanie wewnętrznego wentylatora podczas pracy jest normalnym zjawiskiem.

## Nie działa urządzenie zewnętrzne

Spróbuj skorzystać z następujących sugestii, jeżeli urządzenie zewnętrzne nie działa zgodnie z oczekiwaniami:

- Włącz urządzenie zgodnie z instrukcjami producenta.
- Upewnij się, że wszystkie urządzenia są prawidłowo podłączone.
- Upewnij się, że do wszystkich urządzeń dociera prąd elektryczny.
- Upewnij się, że urządzenie jest zgodne z systemem operacyjnym (dotyczy to zwłaszcza starszych urządzeń).
- Upewnij się, że zainstalowano prawidłowe, zaktualizowane sterowniki.

## Połączenie sieci bezprzewodowej nie działa

Jeśli połączenie sieci bezprzewodowej nie działa zgodnie z oczekiwaniami, należy postępować zgodnie z poniższymi sugestiami:

✎ Jeśli komputer jest podłączany do sieci firmowej, skontaktuj się z administratorem systemów informatycznych.

■ Kliknij przycisk **Start**, kolejno opcje **Panel sterowania**, **Sieć i Internet**, **Centrum sieci i udostępniania**, **Rozwiązywanie problemów**, a następnie postępuj zgodnie z instrukcjami wyświetlanymi na ekranie.

- Upewnij się, że urządzenie bezprzewodowe jest włączone i wskaźnik połączenia bezprzewodowego w komputerze świeci na niebiesko. Jeśli wskaźnik komunikacji bezprzewodowej ma bursztynowy kolor, to włącz urządzenie bezprzewodowe.
- Upewnij się, że w obszarze wokół anten komunikacji bezprzewodowej komputera nie ma żadnych przeszkód.
- Upewnij się, że kabel lub modem DSL i jego kabel zasilający są poprawnie podłączone, a wskaźniki świecą.
- Upewnij się, że router bezprzewodowy lub punkt dostępu jest poprawnie podłączony do zasilacza i modemu przewodowego lub DSL, a wskaźniki świecą.
- Rozłącz i połącz ponownie wszystkie przewody, a następnie wyłącz i włącz ponownie zasilanie.

✎ Więcej informacji o technologii bezprzewodowej można uzyskać, korzystając z łączy do witryn internetowych w Podręczniku pomocy i obsługi technicznej.

# Dodatek A: Wykonywanie kopii zapasowych i odzyskiwanie danych

Narzędzia zawarte w systemie operacyjnym i oprogramowanie HP Recovery Manager zaprojektowano, by pomóc w wykonywaniu poniższych zadań, mających na celu ochronę informacji, i umożliwić przywrócenie ich w przypadku awarii systemu:

- Tworzenie zapasowej kopii danych
- Tworzenie zestawu dysków do odzyskiwania
- Tworzenie punktów przywracania systemu
- Odzyskiwanie programu lub sterownika
- Wykonywanie pełnego odzyskiwania systemu

## Tworzenie dysków do odzyskiwania

✎ Firma HP zaleca utworzenie dysków do odzyskiwania, aby zapewnić możliwość odzyskania oryginalnego stanu fabrycznego systemu w przypadku poważnej awarii lub niestabilności systemu. Dyski te należy utworzyć po pierwszej konfiguracji komputera.

✎ Z dyskami należy obchodzić się ostrożnie i przechowywać je w bezpiecznym miejscu. Oprogramowanie umożliwia utworzenie tylko jednego zestawu dysków do odzyskiwania.

Przed utworzeniem dysków do odzyskiwania należy uwzględnić następujące wskazówki:

■ Potrzebne są najwyższej jakości dyski DVD+R, DVD-R lub CD-R. Wszystkie te dyski są dostępne oddzielnie. Dyski DVD mają dużo większą pojemność niż dyski CD. Potrzebne będzie około 20 dysków CD lub kilka dysków DVD.

✎ Dyski do wielokrotnego zapisu (np. CD-RW i DVD±RW) i dwuwarstwowe dyski DVD±R nie są zgodne z programem Recovery Manager.

- Podczas tego procesu komputer musi być podłączony do źródła prądu przemiennego.
- Dla danego komputera można utworzyć tylko jeden zestaw dysków do odzyskiwania.
- Przed włożeniem do napędu optycznego komputera dyski należy ponumerować.
- W razie potrzeby można zamknąć program przed zakończeniem procesu tworzenia dysków do odzyskiwania. Przy kolejnym uruchomieniu programu Recovery Manager zostanie wyświetlony monit o kontynuowanie procesu tworzenia dysków.

Aby utworzyć zestaw dysków do odzyskiwania:

- 1. Kliknij przycisk **Start**, kliknij polecenie **Wszystkie programy**, **Recovery Manager**, a następnie opcję **Recovery Disc Creation** (Tworzenie dysku do odtwarzania).
- 2. Postępuj zgodnie z instrukcjami wyświetlanymi na ekranie.

# Tworzenie zapasowej kopii danych

Po awarii systemu możliwe jest odzyskanie tych danych, które znajdują się w najnowszej kopii zapasowej. Zestaw dysków do odzyskiwania należy wykonać bezpośrednio po konfiguracji oprogramowania. Dyski te umożliwiają uruchomienie (rozruch) komputera w przypadku awarii lub niestabilności systemu.

W miarę instalowania nowego oprogramowania i tworzenia danych należy regularnie wykonywać kopie zapasowe, aby zapewnić ich odpowiednią aktualność. Kopię zapasową systemu należy utworzyć w następujących przypadkach:

■ Regularnie, według harmonogramu.

✎ Ustaw przypomnienia o okresowym tworzeniu kopii zapasowych.

- Przed naprawą komputera lub przywracaniem danych.
- Przed dodaniem albo modyfikacją sprzętu lub oprogramowania.

Podczas tworzenia kopii zapasowej należy uwzględnić następujące wskazówki:

- Utwórz punkty odzyskiwania systemu za pomocą programu Recovery Manager i regularnie kopiuj je na dysk.
- Punkty przywracania systemu należy tworzyć za pomocą funkcji Przywracanie systemu Windows.
- Pliki osobiste należy przechowywać w folderze Dokumenty i okresowo tworzyć jego kopię zapasową.
- Należy tworzyć kopie zapasowe szablonów przechowywanych w powiązanych z nimi programach.
- Należy zapisywać dostosowane ustawienia w oknie, paski narzędzi lub paski menu, wykonując zrzut ekranu zawierający ustawienia. Zrzut ekranu może zaoszczędzić wiele czasu w przypadku konieczności przywrócenia preferencji.

Aby skopiować zawartość ekranu i wkleić obraz do dokumentu edytora tekstu, wykonaj następujące kroki:

- a. Wyświetl ekran.
- b. Skopiuj ekran:

Aby skopiować tylko aktywne okno, naciśnij klawisze **alt+fn+prt sc**. Aby skopiować cały ekran, naciśnij klawisze **fn+prt sc**.

- c. Otwórz edytor tekstu i kliknij polecenie **Edycja**, a następnie kliknij **Wklej**.
- d. Zapisz dokument.
- Kopię zapasową danych można utworzyć na opcjonalnym zewnętrznym dysku twardym, dysku sieciowym lub innych dyskach.
- Podczas tworzenia kopii zapasowej na dyskach użyj dysku dowolnego rodzaju (zakupionego oddzielnie): CD-R, CD-RW, DVD+R, DVD-R lub DVD±RW. Rodzaj użytego dysku zależy od rodzaju napędu optycznego zainstalowanego w komputerze.

✎ Dwuwarstwowe dyski DVD±R nie są obsługiwane.

■ Tworząc kopie zapasowe na dyskach, przed włożeniem do napędu optycznego komputera dyski należy ponumerować.

## Korzystanie z funkcji tworzenia kopii zapasowej i przywracania systemu Windows

Aby utworzyć kopię zapasową za pomocą funkcji tworzenia kopii zapasowej i przywracania systemu Windows, wykonaj następujące kroki:

- ✎ Przed rozpoczęciem procesu tworzenia kopii zapasowej upewnij się, że komputer jest podłączony do źródła zasilania sieciowego.
- ✎ Proces tworzenia kopii zapasowej może trwać ponad godzinę, w zależności od rozmiaru plików i szybkości komputera.
	- 1. Wybierz przycisk **Start > Wszystkie programy > Konserwacja > Kopia zapasowa/ Przywracanie**.
	- 2. Postępuj zgodnie z instrukcjami wyświetlanymi na ekranie, aby skonfigurować tworzenie kopii zapasowej.
- ✎ System Windows® zawiera funkcję Kontrola konta użytkownika, która zwiększa bezpieczeństwo komputera. Wykonanie pewnych zadań, takich jak instalowanie aplikacji, uruchamianie narzędzi czy zmiana ustawień systemu Windows, może wymagać posiadania specjalnego uprawnienia lub podania hasła. Więcej informacji na ten temat zawiera Pomoc i obsługa techniczna.

### Wykorzystywanie punktów przywracania systemu

Podczas wykonywania kopii zapasowej systemu tworzony jest punkt przywracania systemu. Punkt przywracania systemu umożliwia zapisanie i nazwanie "zdjęcia" dysku twardego w określonym momencie. Istnieje możliwość przywrócenia systemu do tego punktu w celu cofnięcia późniejszych zmian wprowadzonych w systemie.

✎ Odzyskiwanie systemu z wcześniejszego punktu przywracania nie wpływa na pliki danych ani wiadomości e-mail zapisane lub utworzone po utworzeniu ostatniego punktu.

Istnieje możliwość tworzenia dodatkowych punktów przywracania w celu zapewnienia zwiększonej ochrony plików i ustawień systemowych.

#### Kiedy należy tworzyć punkty przywracania

- Przed dodaniem lub rozległą modyfikacją oprogramowania bądź sprzętu
- Okresowo gdy komputer działa optymalnie

✎ W przypadku zmiany decyzji o przywróceniu ustawień z punktu przywracania można cofnąć tę operację.

#### Tworzenie punktów przywracania systemu

- 1. Kliknij przycisk **Start**, kliknij polecenie **Panel sterowania**, kliknij **System i zabezpieczenia**, a następnie **System**.
- 2. W lewym okienku kliknij przycisk **Ochrona systemu**.
- 3. Kliknij kartę **Ochrona systemu**.
- 4. W polu **Ustawienia ochrony** wybierz dysk, dla którego chcesz utworzyć punkt przywracania.
- 5. Kliknij przycisk **Utwórz**.
- 6. Postępuj zgodnie z instrukcjami wyświetlanymi na ekranie.

#### Przywracanie poprzedniego stanu systemu

Aby wrócić do punktu przywracania utworzonego wcześniej, gdy komputer działał optymalnie, wykonaj następujące kroki:

- 1. Kliknij przycisk **Start**, kliknij polecenie **Panel sterowania**, kliknij **System i zabezpieczenia**, a następnie **System**.
- 2. W lewym okienku kliknij przycisk **Ochrona systemu**.
- 3. Kliknij kartę **Ochrona systemu**.
- 4. Kliknij opcję **Przywracanie systemu**.
- 5. Postępuj zgodnie z instrukcjami wyświetlanymi na ekranie.

## **Odzyskiwanie**

✎ Odzyskiwać można te pliki, dla których wcześniej wykonano kopie zapasowe. Firma HP zaleca, aby za pomocą programu Recovery Manager utworzyć zestaw dysków do odzyskiwania (kopię zapasową całego dysku) niezwłocznie po skonfigurowaniu komputera.

Program Recovery Manager umożliwia naprawienie lub przywrócenie systemu w przypadku awarii lub niestabilności. Program Recovery Manager działa z utworzonych dysków do odzyskiwania lub z dedykowanej partycji odzyskiwania (tylko w wybranych modelach) na dysku twardym. Jeżeli jednak komputer jest wyposażony w dysk półprzewodnikowy (SSD), to może nie być partycji odzyskiwania. W takim przypadku do komputera zostały dołączone dyski do odzyskiwania. Dyski te służą do odzyskiwania systemu operacyjnego i aplikacji.

✎ System Windows zawiera wbudowane funkcje naprawcze, takie jak Przywracanie systemu. Z tych funkcji należy korzystać przed skorzystaniem z programu Recovery Manager. Aby uzyskać więcej informacji o wbudowanych funkcjach naprawczych, kliknij przycisk **Start**, a następnie kliknij polecenie **Pomoc i obsługa techniczna**.

✎ Program Recovery Manager umożliwia tylko przywracanie preinstalowanego oprogramowania. Oprogramowanie niedołączone do tego komputera musi być pobrane z witryny internetowej producenta lub ponownie zainstalowane z dysku producenta.

## Odzyskiwanie z dysków do odzyskiwania

Aby przywrócić system z dysków do odzyskiwania:

- 1. Wykonaj kopię zapasową wszystkich plików osobistych.
- 2. Włóż pierwszy dysk do napędu optycznego i uruchom ponownie komputer.
- 3. Postępuj zgodnie z instrukcjami wyświetlanymi na ekranie.

## Odzyskiwanie z partycji na dysku twardym

W niektórych modelach odzyskiwanie z partycji na dysku twardym można przeprowadzić przy użyciu przycisku Start lub klawisza **f11**. Przywrócenie komputera do stanu fabrycznego.

✎ Jeżeli komputer jest wyposażony w dysk SSD, to może nie mieć partycji odzyskiwania. Wykonanie tej procedury odzyskiwania nie będzie możliwe. Dyski do odzyskiwania są dotłaczane do komputerów, które nie mają partycji odzyskiwania. Dyski te służą do odzyskiwania systemu operacyjnego i aplikacji.

Aby przywrócić system z partycji, wykonaj następujące kroki:

- 1. Uruchom program Recovery Manager w jeden z poniższych sposobów:
	- ❏ Kliknij przycisk **Start**, kliknij polecenie **Wszystkie programy**, **Recovery Manager**, a następnie **Recovery Manager**.
	- $=$  lub  $=$
	- a. Włącz lub ponownie uruchom komputer, a następnie naciśnij klawisz **esc**, gdy w dolnej części ekranu zostanie wyświetlony komunikat "Press the ESC key for Startup Menu" (Naciśnij klawisz ESC, aby otworzyć menu rozruchowe).
	- b. Naciśnij klawisz **f11**, gdy na ekranie zostanie wyświetlony komunikat "Naciśnij klawisz <F11> w celu odtworzenia systemu".

✎ Wczytywanie programu Recovery Manager może potrwać kilka minut.

- 2. Kliknij opcję **Odzyskiwanie systemu** w oknie programu **Recovery Manager**.
- 3. Postępuj zgodnie z instrukcjami wyświetlanymi na ekranie.

# Dodatek B: Specyfikacje

# Środowisko pracy

Informacje o środowisku pracy zawarte w poniższej tabeli mogą być pomocne, jeżeli planowane jest używanie lub transportowanie komputera w środowisku o skrajnych parametrach.

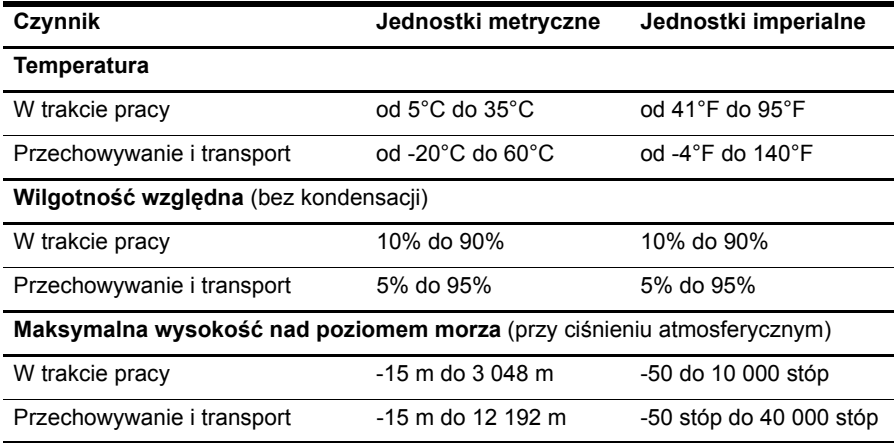

# Moc wejściowa

Informacje dotyczące zasilania zawarte w tej części mogą być przydatne w przypadku podróży zagranicznych.

Komputer działa przy zasilaniu prądem stałym, który może być dostarczany ze źródła prądu przemiennego lub stałego. Mimo że komputer może być zasilany z niezależnego źródła prądu stałego, powinien być zasilany tylko za pomocą zasilacza prądu przemiennego lub źródła prądu stałego dostarczonego przez firmę HP bądź zatwierdzonego do użytku z tym komputerem.

Komputer może być zasilany prądem stałym o następujących parametrach.

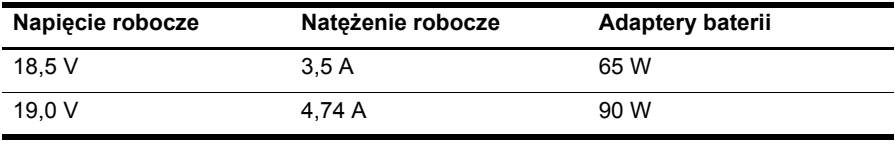

✎ Napięcie i natężenie robocze komputera, a także moc zasilacza są podane na systemowej etykiecie zgodności z normami na spodzie komputera.

# Dodatek C: Standardowa konserwacja

## Czyszczenie wyświetlacza

OSTROŻNIE: Aby zapobiec nieodwracalnemu uszkodzeniu komputera, nie wolno spryskiwać powierzchni ekranu wodą ani żadnym środkiem czyszczącym czy chemicznym.

Aby usunąć z wyświetlacza smugi i osady, należy często przecierać go za pomocą miękkiej, niestrzępiącej się, zwilżonej ściereczki. Jeżeli wyświetlacz wymaga dodatkowego oczyszczenia, należy użyć antystatycznego środka do czyszczenia ekranu lub nawilżonych fabrycznie ściereczek antystatycznych.

# Czyszczenie płytki dotykowej TouchPad i klawiatury

Brud i tłuszcz na płytce dotykowej TouchPad mogą uniemożliwiać prawidłowe sterowanie ruchem kursora na ekranie. Aby tego uniknąć, należy czyścić płytkę dotykową TouchPad za pomocą zwilżonej ściereczki, a podczas używania komputera często myć ręce.

ÅOSTRZEŻENIE! Aby zmniejszyć ryzyko porażenia prądem elektrycznym lub uszkodzenia elementów wewnętrznych, do czyszczenia klawiatury nie należy używać odkurzacza. Odkurzacz może pozostawić na powierzchni klawiatury kurz i inne zanieczyszczenia.

Klawiaturę należy czyścić regularnie, aby zapobiegać zacinaniu się klawiszy oraz usuwać kurz i zanieczyszczenia, które mogły dostać się pod klawisze. Zanieczyszczenia na klawiszach i pomiędzy nimi najlepiej usuwać za pomocą puszki ze sprężonym powietrzem wyposażonej w długą i cienką końcówkę.

## Podróżowanie oraz transport komputera

Aby osiągnąć najlepsze rezultaty, należy postępować zgodnie z podanymi tu wskazówkami dotyczącymi podróżowania z komputerem i jego transportu:

- Przygotowanie komputera do podróży lub transportu:
	- 1. Utwórz kopię zapasową danych.
	- 2. Wyjmij wszystkie dyski optyczne i karty zewnętrzne, takie jak karty cyfrowe czy karty ExpressCard.

ÄAby zmniejszyć ryzyko uszkodzenia komputera i napędu lub utraty danych, przed wyjęciem napędu z wnęki, jego transportem lub odłożeniem w celu przechowywania należy wyjąć z niego nośnik.

- 3. Wyłącz, a następnie odłącz wszystkie urządzenia zewnętrzne.
- 4. Wyłącz komputer.
- Należy zabrać ze sobą kopię zapasową danych. Kopię zapasową i komputer należy przechowywać oddzielnie.
- Podczas podróży samolotem należy zabrać komputer na pokład jako bagaż podręczny, a nie jako bagaż transportowany oddzielnie.

ÄNależy unikać umieszczania napędów w pobliżu urządzeń; wytwarzających pole magnetyczne. Do wytwarzających pole magnetyczne urządzeń należą bramki bezpieczeństwa znajdujące się na lotniskach oraz ręczne wykrywacze metali. Stosowane na lotniskach urządzenia sprawdzające bagaż podręczny, np. taśmy transportowe, korzystają z promieni Roentgena, które są nieszkodliwe dla napędów.

- Możliwość używania komputera podczas lotu zależy od wewnętrznych przepisów poszczególnych linii lotniczych. Aby korzystać z komputera podczas lotu, należy wcześniej upewnić się, czy dane linie lotnicze na to zezwalają.
- Jeżeli komputer nie będzie używany ani podłączony do zasilania zewnętrznego przez czas dłuższy niż 2 tygodnie, należy wyjąć z niego pakiet akumulatora i umieścić go w osobnym miejscu.
- Jeżeli zaistnieje konieczność przesłania komputera lub napędu pocztą, należy włożyć go do odpowiedniego opakowania zabezpieczającego i opatrzyć opakowanie napisem informującym o konieczności delikatnego obchodzenia się z przesyłką: "OSTROŻNIE".
- Jeśli komputer jest wyposażony w urządzenie bezprzewodowe lub telefon komórkowy w standardzie 802.11b/g, GSM (Global System for Mobile Communications) lub GPRS (General Packet Radio Service), możliwości korzystania z urządzeń tego typu mogą podlegać ograniczeniom. Takie ograniczenia mogą obowiązywać na pokładzie samolotów, w szpitalach, w pobliżu materiałów wybuchowych i w niebezpiecznych miejscach. W razie niepewności co do możliwości używania danego urządzenia przed jego włączeniem należy zapytać o pozwolenie.
- Przy podróżach zagranicznych należy uwzględnić poniższe wskazówki:
	- ❏ Należy zapoznać się z obowiązującymi w każdym kraju/regionie przepisami celnymi dotyczącymi komputerów.
	- ❏ Należy sprawdzić wymagania dotyczące kabla zasilającego i adaptera w każdej z lokalizacji, w której jest planowane korzystanie z komputera. Napięcie, częstotliwość i typy wtyczek mogą się różnić.

ÅZe względu na ryzyko porażenia prądem, wywołania pożaru lub uszkodzenia sprzętu nie wolno zasilać komputera za pomocą zestawu konwersji napięcia przeznaczonego do urządzeń domowych.

# Indeks

## **A**

awaryjne procedury wyłączania komputera 12, 14

#### **B**

bezprzewodowy dostęp do sieci Internet 6

#### **C**

czyszczenie klawiatury 25 czyszczenie płytki dotykowej TouchPad 25 czyszczenie wyświetlacza 25

#### **D**

dysk półprzewodnikowy (SSD) 21, 22 dyski do odzyskiwania 3, 17

#### **F**

funkcja tworzenia kopii zapasowej i przywracania systemu Windows 19

#### **H**

hibernacja 14 HP Recovery Manager 17

#### **I**

informacje o zgodności z normami 5, 23 instrukcje obsługi dokumentacja 1 Internet dostęp bezprzewodowy 6 dostęp szerokopasmowy 6 dostęp telefoniczny 6 podłączanie 6 wybór typu dostępu 6 wybór usługodawcy internetowego 6 Internet Services & Offers 6

#### **K**

kabel zasilania 5 kabel, zasilanie 26 klawiatura, czyszczenie 25 komputer włączanie 13 wyłączanie 12

komputer nie odpowiada, rozwiązywanie problemów 14 konfiguracja stacji roboczej 5 kreator Połącz z Internetem 6, 7 kreator systemu Windows Połącz z Internetem 7

#### **M**

modem ochrona przed skokami napięcia 4 podłączanie 6 monitor, zewnętrzny 14

#### **N**

nawyki pracy 5 Norton Internet Security 3

#### **O**

obraz, przełączanie, pomiędzy urządzeniami wyświetlającymi 14 ochrona przed skokami napięcia 4 odzyskiwanie programu lub sterownika 17 odzyskiwanie systemu 17, 21 odzyskiwanie z dedykowanej partycji odzyskiwania 22 odzyskiwanie z dysków do odzyskiwania 21 opcje zasilania 14 oprogramowanie aktualizowanie 12 antywirusowe 3 instalowanie 11 rozpoznawanie 2 rozwiązywanie problemów 14 zabezpieczanie informacji 17 oprogramowanie antywirusowe 3 otwory wentylacyjne 15 otwory wentylacyjne, środki ostrożności 5, 15

### **P**

pełne odzyskiwanie systemu 17 płytka dotykowa TouchPad, czyszczenie 25 podłączanie do istniejącej sieci bezprzewodowej 7 podłączanie do sieci przewodowej 10 podłączenie do sieci bezprzewodowej 7 podłączenie do sieci przewodowej 10 *Podręcznik bezpieczeństwa i wygody pracy* 5 podróżowanie z komputerem 23, 25 Pomoc i obsługa techniczna 1 porażenie elektryczne 5 postawa 5 problemy z siecią bezprzewodową, rozwiązywanie problemów 15 problemy z uruchomieniem, rozwiązywanie problemów 13 procedury wyłączania komputera 12 prywatność, ochrona 4 przegrzanie, komputer 15 przeprowadzanie odzyskiwania 21 przewody i kable modem 6 zasilanie 26 punkty przywracania 20 punkty przywracania systemu 17, 20 pusty ekran, rozwiązywanie problemów 14

#### **R**

Recovery Manager 21 rozwiązywanie problemów 13 komputer nie odpowiada 14 problemy dotyczące oprogramowania 14 problemy z przegrzaniem 15 problemy z siecią bezprzewodową 15 problemy z uruchomieniem 13 problemy z urządzeniem zewnętrznym 15 problemy z wyświetlaczem 14 pusty ekran 14 zasoby 13

#### **S**

skoki napięcia 4 specyfikacje moc wejściowa 23 środowisko pracy 23 temperatura 23 wilgotność 23 wysokość 23 specyfikacje dotyczące wilgotności 23 specyfikacje dotyczące wysokości nad poziomem morza 23 specyfikacje środowiska pracy 23 specyfikacje środowiskowe 23 specyfikacje zasilania 23 sprzęt instalowanie 11 rozpoznawanie 1, 2 stan uśpienia 14 sugestie dotyczące wykonywania kopii zapasowych 18 system, odzyskiwanie 17, 21 szerokopasmowy dostęp do sieci Internet 6

## **T**

telefoniczny dostęp do sieci Internet 6 temperatura rozwiązywanie problemów 15 specyfikacje 23 względy bezpieczeństwa 5, 15 transport komputera 25 tworzenie kopii zapasowej 18 tworzenie kopii zapasowych niestandardowych ustawień okien, pasków narzędzi i pasków menu 18

#### **U**

*Uregulowania prawne, przepisy bezpieczeństwa i wymagania środowiskowe* 5, 23 urządzenia, zewnętrzne, rozwiązywanie problemów 15 usługodawca internetowy (ISP) 6

### **W**

wirusy 3 wirusy komputerowe 3 wsparcie użytkownika instrukcje obsługi 1 Pomoc i obsługa techniczna 1 wykorzystywanie funkcji przywracania systemu 20 wyłączanie komputera 12 wyświetlacz czyszczenie 25 przełączanie obrazu 14

## **Z**

zapory 4 zasady bezpiecznego korzystania z komputerów 5 zasilacz prądu przemiennego 5 zasilanie, włączenie komputera 13 zewnętrzne, urządzenia, rozwiązywanie problemów 15 zgodność z normą IEC 60950 5, 15